## 今治市公共施設予約システム 操作方法 利用者IDを作成する

## 今治市公共施設予約システムについて

今治市公共施設予約システムが新しく変わります。これまで通りパソコンやス マートフォンを使ってインターネットから施設の空き状況の確認や予約を行うこと ができます。市民の皆さんが「より便利に」「より簡単に」そして「誰でも公平 に」ご利用いただくためのシステムで、24時間利用可能となります。

## **今治市公共施設予約システム (PC・スマホ版)**

PC版 https://nelcs.ne.jp/Facilityrsv/3820200/ スマホ版 https://nelcs.ne.jp/Facilityrsy/Smartphone/3820200

# 国<mark>総務規</mark>

今治市公共施設予約システム(ガラケー版) <mark>ガラケー版 http://nelcs.ne.jp/Facilityrsv/3820200/</mark> ※お持ちの携帯によって接続できない場合がございます。 その場合は、パソコン等でご利用ください。

## ■ 本用は 2 4時間 ※保守や整備点検で利用できない場合があります<br>利用時間 24時間 のでシステムでご確認ください。 利用開始日 平成30年2月 1日(3月利用分から) ID登録期間 平成30年1月15日(月)正午から

## 利用者ID登録について

迷惑メール設定解除用メールアドレス instadmin@pref.nagasaki.lg.jp

このシステムを利用して、優先予約抽選申込、一般予約をするため には利用者ID登録が必要です。これまでのシステムのIDは使用できま せん。右図を参考にシステムで登録者情報を入力していただきID・パ スワードを取得してください。ID取得後、体育施設窓口で本人確認及 び利用施設の登録をしてからシステム利用可能となります。

#### 登録期限について

これまでは、毎年窓口で更新の手続きをお願いしておりましたが、本システ ムでは更新の必要はありません。

ただし、登録情報に誤りが確認できた場合や連絡がつかない場合は利用を停 止させていただくことがありますので、ご注意ください。

#### 登録内容の変更について

登録情報に変更があった場合は速や かにシステムから情報変更手続きを 行ってください。 ※なお、情報変更されていない場合シ ステム利用を制限させていただく場合 がございます。

## ID・パスワードについて

ID及びパスワードを忘れてし まった場合は、システムトップか ら再度設定を行ってください。 また重複の登録はできません。

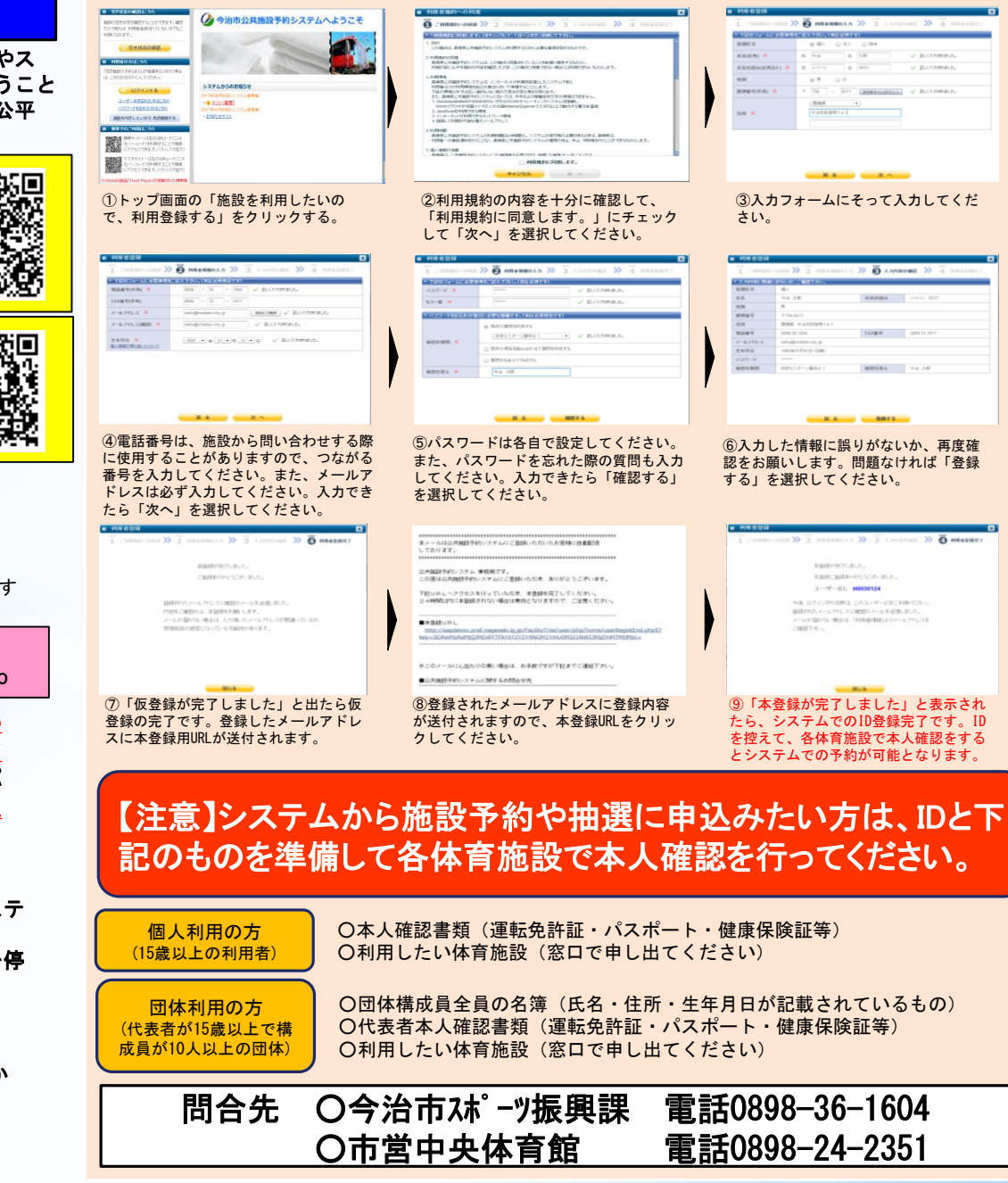

### 優先予約抽選に申込む(団体利用のみ)

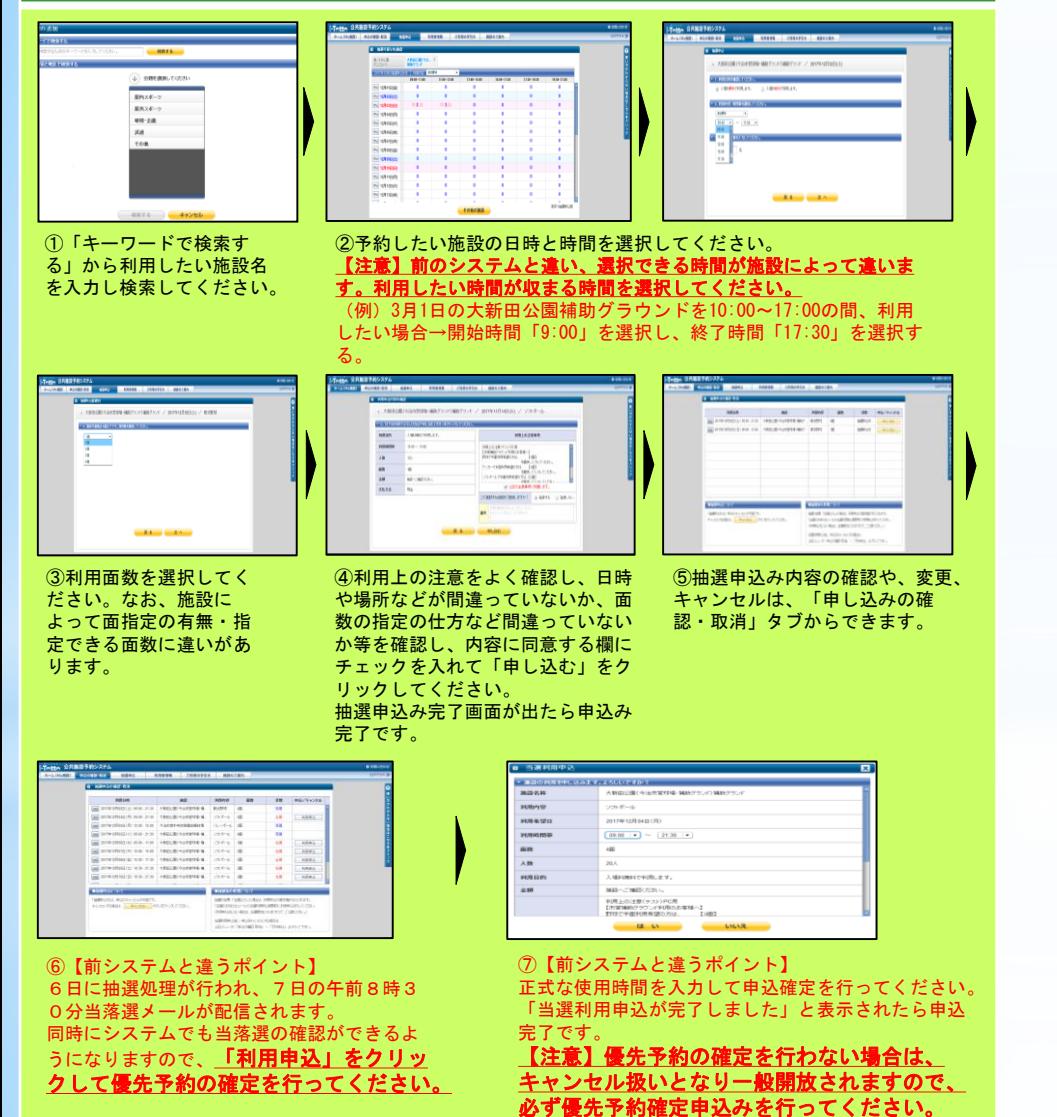

一般予約に申込む

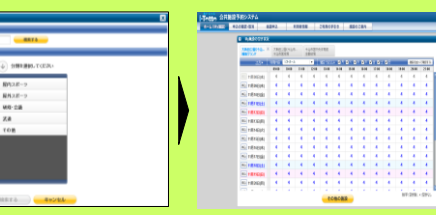

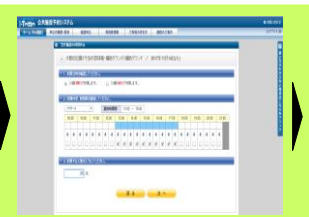

①「キーワードで検索する」から利用したい施設名 を入力し検索してください。すでにMy施設を登録し ている方は2番目の画面が表示されますので、利用 したい日時をクリックしてください。

②時間が表示されますので、 開始時間から終了時間に チェックを入れてください。 その後利用人数を入れて 「次へ」をクリックしてく ださい。

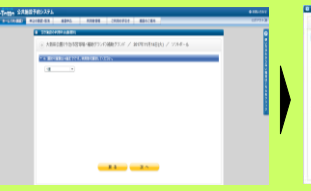

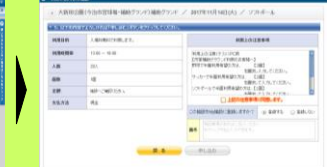

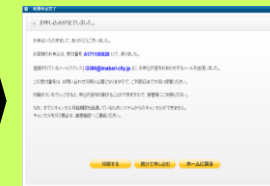

③利用面数を選択してく ださい。なお、施設に よって面指定の有無・指 定できる面数に違いがあ ります。

④利用上の注意をよく確認し、日時や場所などが間 違っていないか、面数の指定の仕方など間違ってい ないか等を確認し、内容に同意する欄にチェックを 入れて「申し込む」をクリックしてください。申込 完了画面が出たら申込完了です。

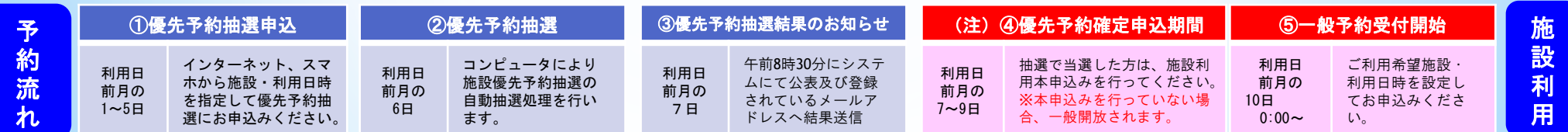